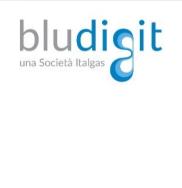

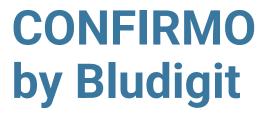

27 marzo 2023

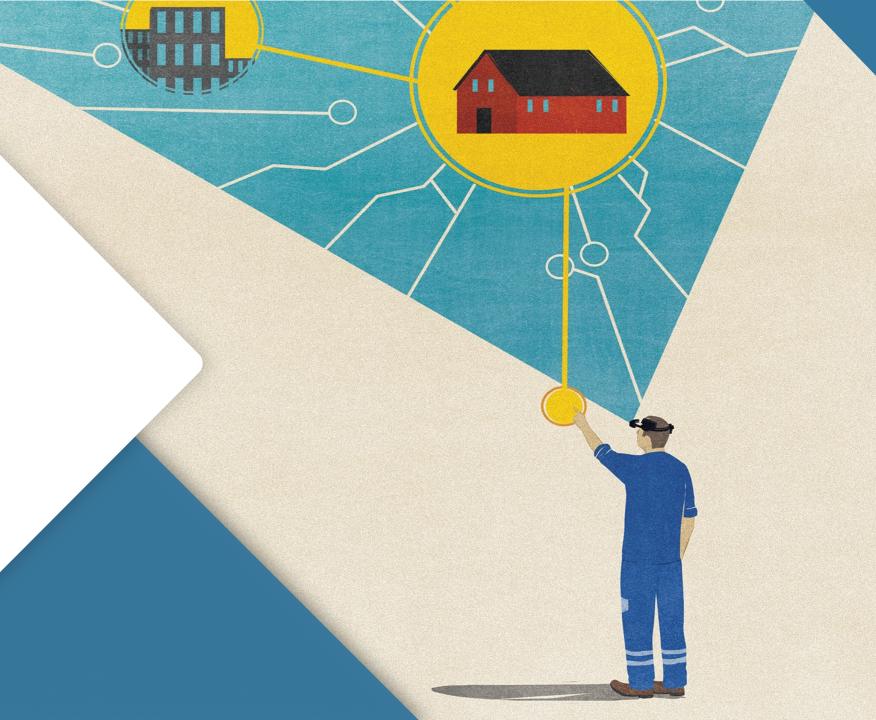

# Overview – Key concepts

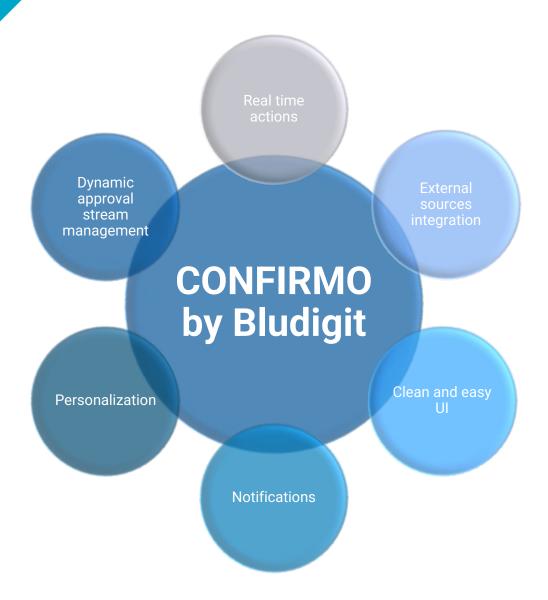

## Overview - Structure

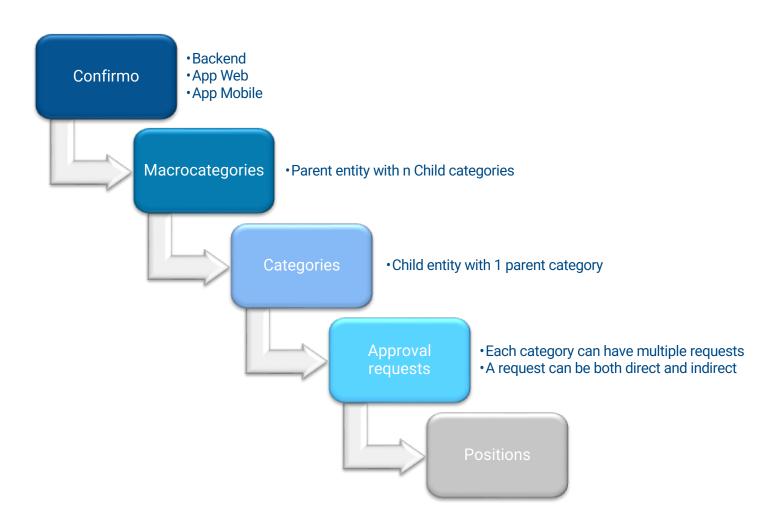

## Overview - Architecture

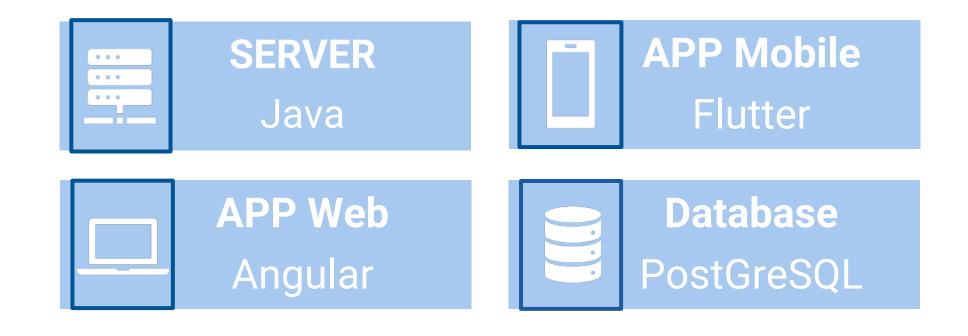

#### **APP Web**

The Confirmo Web App by Bludigit offers a clear overview of all approval activities for the current logged user.

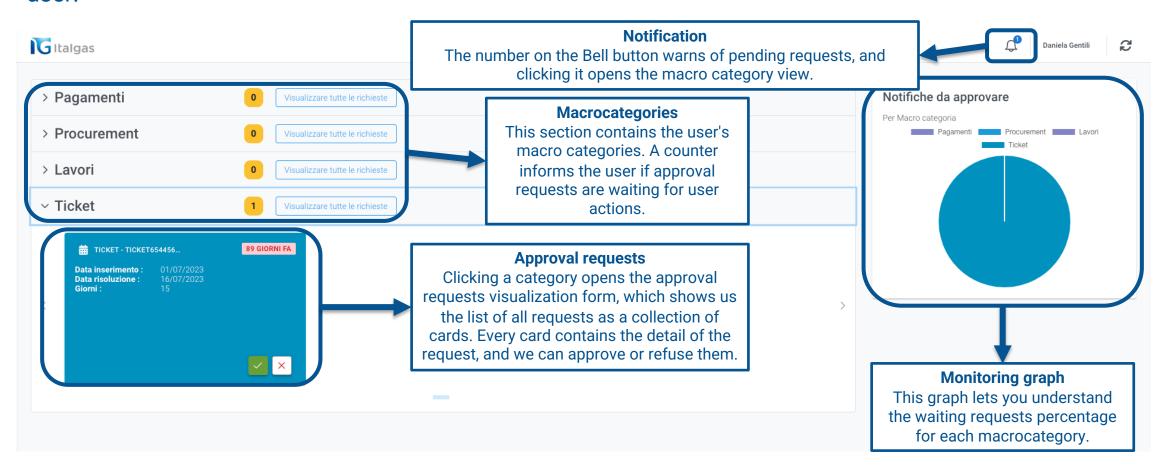

#### **APP Web**

A click on a card opens a new mask that shows every detail and information of the pending approval request. Also, in this detailed visualization, you have buttons to approve or refuse the request.

These are the details of every approval request:

- 1. Head (Testata): the main information
- 2. Data (Dati): request details
- 3. Attachments (Allegati)

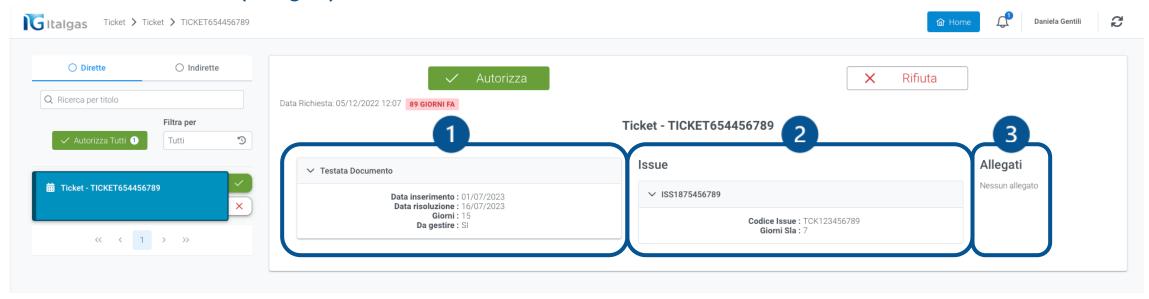

### App Mobile

A Dashboard on the home page shows all our macro categories for the current user and highlights all approval requests.

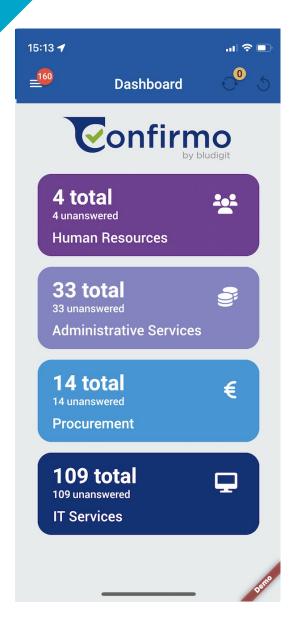

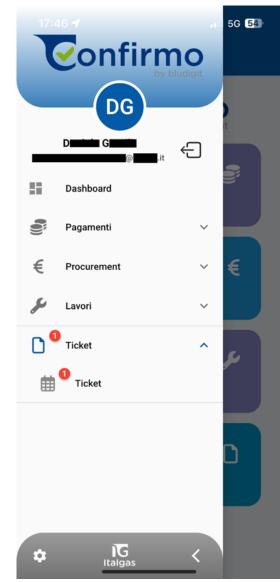

A tap on top-left Menu icon slides-in a window with:

- Settings (gear icon);
- Logout;
- Categories shortcut.

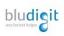

## App Mobile

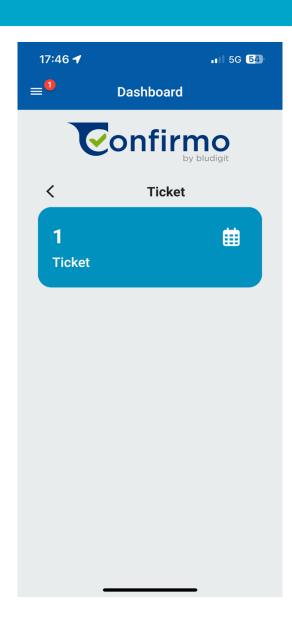

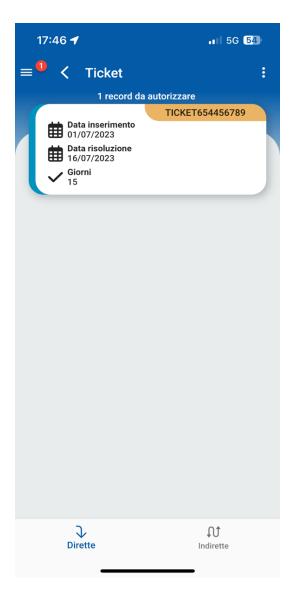

On the dashboard, tapping on desidered card, let you enter the category list.

In the example we have:

- Macrocategory: Ticket
- Category: Ticket
- N. 1 record to approve.

In a Macro category, we can find more than one different category.

In the Record list, we can see the approval requests split in direct or indirect.

### App Mobile

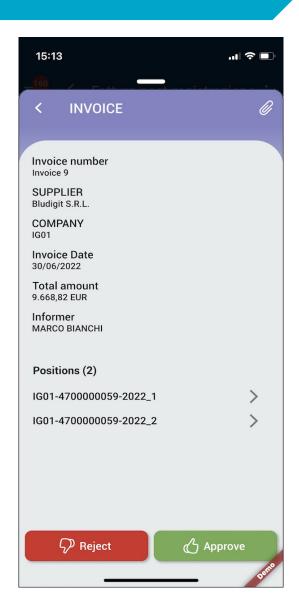

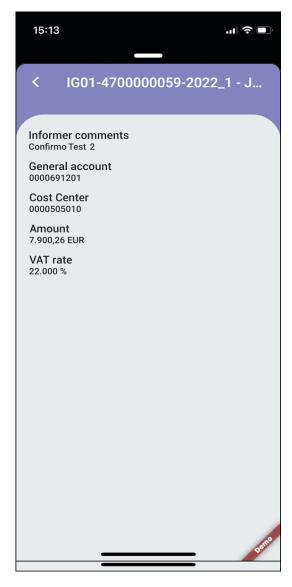

A tap on a single approval record lets you enter a mask with all data and details. You can choose to approve or reject the request in the bottom area of this page.

Each request can have more Positions (two in this example), and a tap shows more details.